# **한국분석과학회 Zoom 접속 가이드 라인**

# **1. PC 또는 휴대폰에 zoom 어플을 미리 다운로드하여 설치**

① PC 경우 https://zoom.us 에 접속 → 리소스 → Zoom 클라이언트 다운로드"를 클릭 → 다운로드

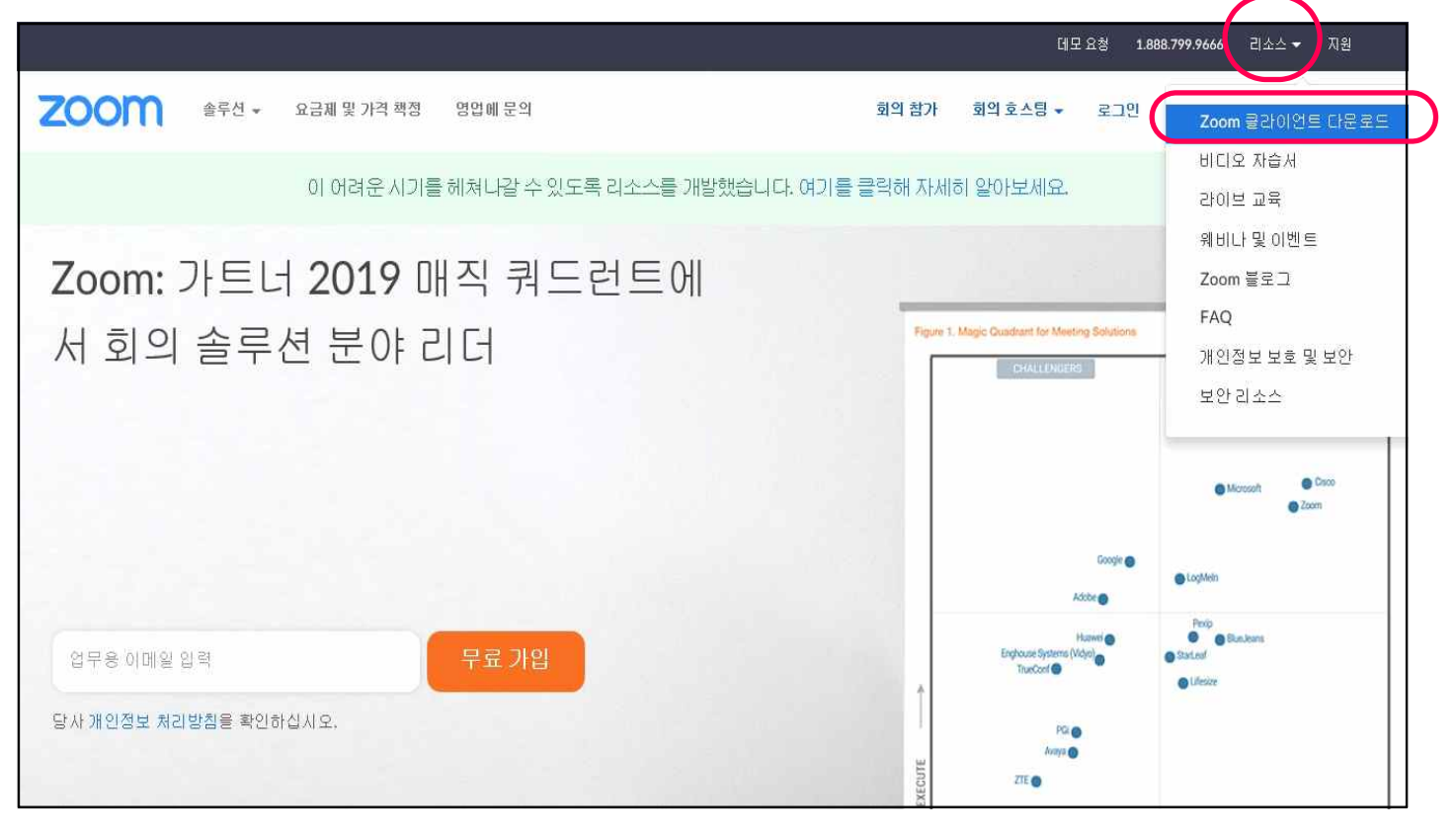

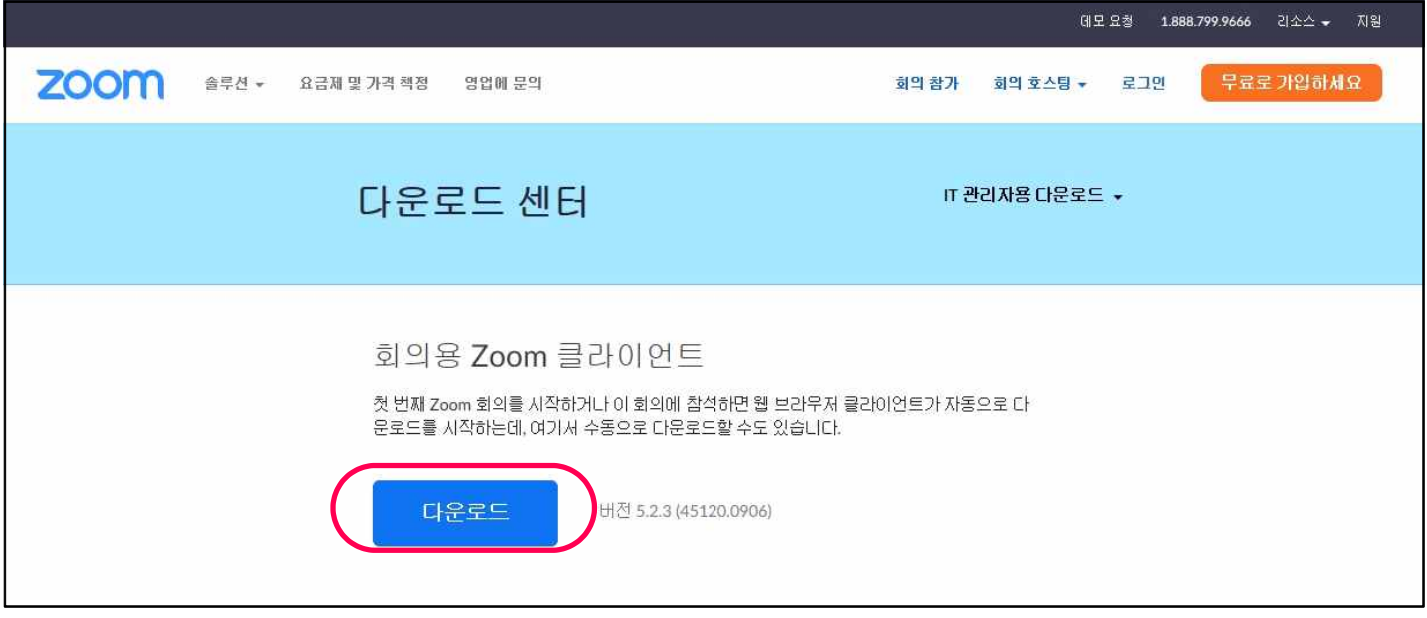

② 모바일 경우, 앱 스토어에서 "zoom cloud meeting"을 검색하여 다운로드 한 후, 어플 설치

# **※ 회의 참가를 위해 꼭 회원가입을 하거나 로그인을 하셔야 할 필요는 없습니다.**

#### **2. 회의 참가 및 조작방법**

# **① PC로 URL을 통한 입장**

- 공지된 URL을 클릭(URL은 행사당일 공지예정)하시면 자동으로 해당 세션의 방으로 입장됩니다. 해당 방에 입장
- 이미 프로그램이 설치된 회원은 "회의참가" 버튼 클릭 후 ID 입력, 참가자는 본인의 성명과 소속 (예: 홍길동/ 한국분석과학회)을 입력해 주시기 바랍니다.
- 발표자 등 참가 여부 확인 및 해킹방지 등 보안상 절차이므로 번거로우시더라도 이름과 소속 꼭 - <u>입력해 주시길 부탁드립니다.</u><br>- 입장시 컴퓨터 오디오로 회의 참가 클릭 필수(미 클릭시 연사자의 목소리가 안 들릴 수 있음)
- 

# **② 모바일 폰으로 zoom 실행을 통한 입장**

 - zoom 어플을 실행하시고 "회의참가" 버튼 클릭 후 ID 입력, 참가자는 본인의 성명과 소속(예: 홍길동/ 한국분석과학회)을 입력해 주시기 바랍니다. 발표자 등 참가 여부 확인 및 해킹방지 등 - 보안상 절차이므로 번거로우시더라도 이름과 소속 꼭 입력해 주시길 부탁드립니다.<br>- 모바일 폰 사용 시 연사 및 좌장 목소리 안 들릴 경우: 오디오 연결 → 인터넷 전화 클릭

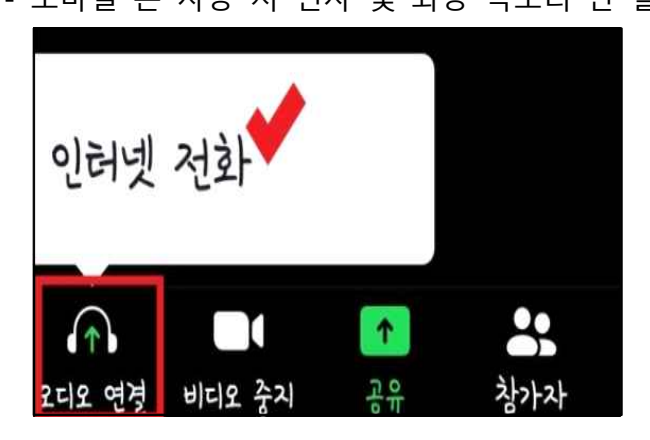

- ③ zoom에 입장하면 기본적으로 오디오 및 카메라를 통해 본인의 음성과 모습이 회의장 참가자에게 공유됩니다. 따라서, 발표자와 좌장 외의 분들은 원활한 회의 진행을 위해 영상 하단 메뉴의 음소거 와 비디오중지 옵션을 클릭해 주시기 바랍니다. 음소거와 비디오 중지를 하시더라도 발표자의 음성과 - 자료는 계속해서 공유가 됩니다.<br>④ 질문이 있으실 경우 하단 메뉴의 채팅창을 클릭하신 후 질문을 입력하시면 모든 참가자에게 질문이
- 공유됩니다. 이 경우, 채팅창의 내용을 확인하여 발표 후 발표자가 질문에 답할 수 있도록 각 세션의 좌장이 진행을 합니다.

# ■ **온라인 학술대회 접속 방법**

학회 홈페이지(https://koanal.or.kr/) 로그인 → 학술대회 → 2020년도 제65회 추계학술대회(온라인) 클릭